# Before you start using the phone

Click the stand to the 4 holes on the bottom side of the phone. Connect the receiver cord to the receiver and to the telephone port marked with the receiver icon. Connect one end of the LAN network cable (black) to the port on the bottom of the phone marked "SW" and the other end to the Internet modem, router or switch. If your network does not support PoE (Power on Ethernet), you must use the power supply adapter for the telephone (optional accessory). The phone will then turn itself on automatically and the LCD will display "Initializing..." This may take several minutes during which the telephone will update itself and may restart automatically. Then the registration within the network will follow. Right in the telephone a list of telephone contacts has been made ready for you to use. To open the list of contacts for the first time you have to enter your assigned telephone number and the password. You will receive these details on

## 1. Making a call

Pick up the receiver or press the "loudspeaker" button and dial the telephone number using the keypad. After you end the call, press the "loudspeaker" button again or replace the receiver. You can adjust the sound volume in the receiver using the "volume" rocker button. The microphone may be deactivated during the call by pressing the "MUTE" button and re-activated by pressing the button one more time.

### 2. Navigation

The navigation button is used for browsing through menus. The context based Select button is used for confirming the choice. Context based buttons change their function automatically depending on the current status of the phone.

#### 3. Repeated dialing

If you wish to call one of the recently dialed numbers, open the list of recently dialed numbers by pressing the "repeat" button.

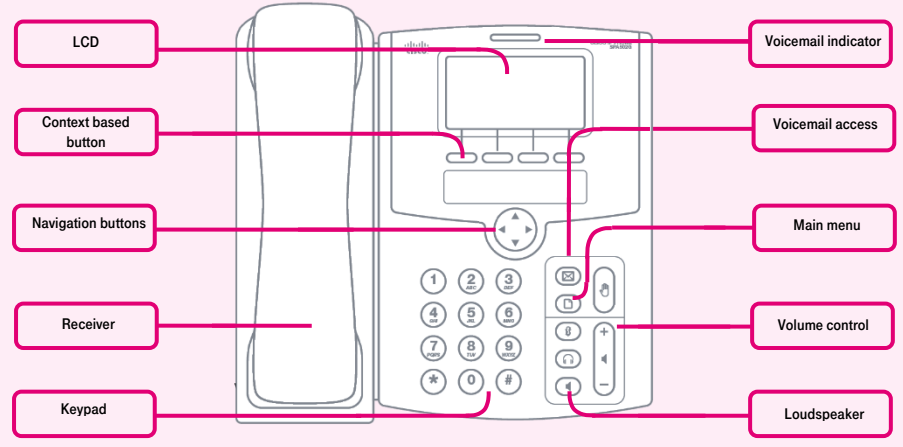

the delivery of the service Press "dir" on the home screen, and then select "Firemní adresář<sup>7</sup> and after opening it press the button "edit". Enter your telephone number in format yournumber@cz.in.gtsce.com in the User ID field. In the item "Password" enter the same password that you use to sign on the portaluc.gtsce.com portal. We recommend you to change the password for security reasons. On the portal click "Profile" in the left panel, and

## 4. Forwarding a call

An inbound call may be forwarded using the "forward" button. After pressing the button. enter the number to which you want to forward the call. The call will be forwarded to the respective number after you have pressed the "forward" button one more time.

#### 5. Forwarding a call without consulting

Press the "forward" button during an on-going call and enter the number to which you want to forward the call. Press the "forward" button one more time and the call will be forwarded.

## 6. Forwarding a call with consulting

Press the "forward" button during an on-going call and enter the number to which you want to forward the call. Press OK to dial. Now you can speak to the called party. Press "forward" again to forward the first call.

then select "Passwords". After entering a new password, whole event confirm by selecting "OK". If you change your password via web portal, it is necessary to change it also in your IP phone. Procedure for changing the password is the same as for entering it after the first login. Additional instructions are available in the "Download" section on portaluc.gtsce.com portal. Help is available upon pressing the "Help" button in the right upper corner.

#### 7. Speed dial

You can enter up to 8 speed dial numbers into your phone. Adding a new number:

• use the navigation key to select the required number and push the soft button with the "edit" feature

• enter a name in the directory, the directory list will pop up automatically

• use the navigation key to select the required number and continue by pushing the "ok" button

•the item has been saved

•if you enter a wrong character, push "delChr" to delete that character or "clear" to delete the entire value

8. Call history

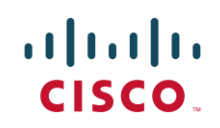

g Communicator<sup>®</sup>  $\frac{3}{2}$ for tablet $\frac{2}{3}$ <sup>Easy call</sup> haring portal **Mobility**<br>HD VOIC<del>C</del>VideocallChat Unified <sub>Call forv</sub> communications Receptionistconferencing Pickup<br>Paralell ringing **SPA502G Chat** Calling line Calling li on Mobility Easy call

This list lets you view the recent inbound, outbound and missed calls. Up to 60 numbers can be displayed.

# Viewing the list:

Bus

•you can select the following lists: Outbound calls, Answered calls and Missed calls

• select the item by pushing the "select" soft button

• use the navigation key to select the required number

•now you can select one of the following: "call", "clear", "edit", "cancel" or "save"

# 9. Adjusting volume

Volume is adjusted using the -+ button that changes the volume of the receiver, headset or loudspeaker during the call. On the default screen, it is used for adjusting the phone ringing volume.

## 10. Language

The language setting of the phone is dependent on the setting in the user profile on the portal-uc.gtsce.com porta

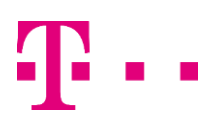

 $(1)$  $(1)$ **CISCO**